# Kodak EasyShare M893 IS digital camera

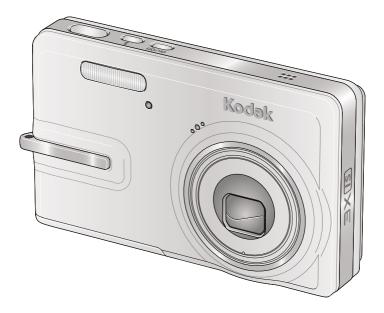

## **Extended user guide**

#### www.kodak.com

For interactive tutorials: www.kodak.com/go/howto

For help with your camera: www.kodak.com/go/m893support

## Kodak

Eastman Kodak Company Rochester, NY 14650 © Eastman Kodak Company, 2007 All screen images are simulated.

Kodak, EasyShare, and Perfect Touch are trademarks of Eastman Kodak Company. P/N 4F8109\_en

#### Front view

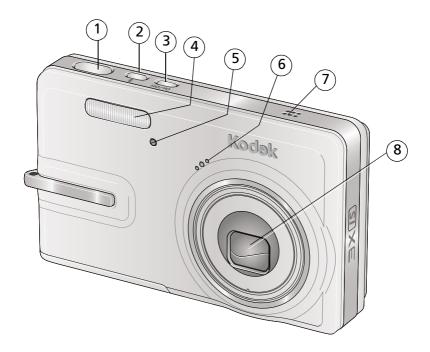

- 1 Shutter button
- 2 Flash button
- 3 On/Off button
- 4 Flash

- 5 Self-timer/video light
- 6 Microphone
- 7 Speaker
- 8 Lens

#### **Back view**

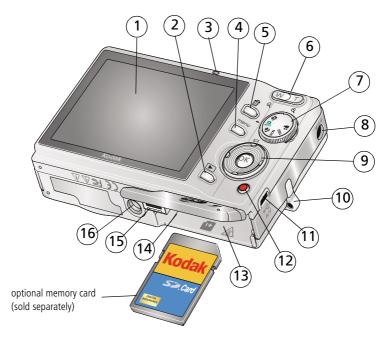

- ICD
- Review button 2
- Ready/Battery charging light 3
- Menu button 4
- 5 Delete button
- Zoom button (Wide/Telephoto)
- 7 Mode dial
- DC-In (5V) ◆ ← ♠, for **optional** AC adapter 16 Tripod socket

- OK/ **4/**▶ **△/**▼ 9
- 10 Strap post
- 11 USB port ◆←
- 12 Share button
- 13 Battery compartment
- 14 SD/SDHC memory card slot
- Dock connector 15

EN

www.kodak.com/go/support

### **Table of contents**

| 1 | Setting up your camera                                                                | I      |
|---|---------------------------------------------------------------------------------------|--------|
|   | Attaching the strap  Loading the battery  Charging the battery  Turning on the camera | 1<br>2 |
|   | Setting the language, date/time                                                       | 3      |
|   | Storing pictures on an SD/SDHC card                                                   | 4      |
| 2 |                                                                                       |        |
| 2 | Taking pictures/videos                                                                | 3      |
|   | Taking a picture                                                                      |        |
|   | Using optical zoom                                                                    |        |
|   | Using the flash                                                                       |        |
|   | Using different picture-taking modes                                                  |        |
|   | Using camera Help                                                                     |        |
|   | Taking panoramic pictures                                                             |        |
|   | Understanding the picture-taking icons                                                |        |
| 3 | Working with pictures/videos                                                          | 1/     |
| , | Reviewing pictures/videos                                                             |        |
|   | Using sound tags                                                                      |        |
|   | Deleting pictures/videos                                                              |        |
|   | Using the menu button in Review                                                       |        |
|   | Using Kodak Perfect Touch technology                                                  |        |
|   | Cropping pictures                                                                     |        |
|   | Editing videos                                                                        |        |
|   | Running a slide show                                                                  | 21     |
|   | Viewing pictures/videos in different ways                                             | 24     |
|   | Selecting multiple pictures/videos                                                    |        |
|   | Copying pictures/videos                                                               |        |
|   | Understanding the review icons                                                        | 27     |

#### Table of contents

| 4 | Doing more with your camera                              | 28       |
|---|----------------------------------------------------------|----------|
|   | Using the menu button to change settings                 | 28       |
|   | Customizing your camera                                  | 32       |
|   | Using the self-timer                                     | 35       |
|   | Using burst                                              |          |
|   | Using exposure compensation to adjust picture brightness |          |
|   | Using the framing grid to compose a picture              |          |
|   | Sharing your pictures                                    | 37       |
| 5 | Transferring and printing pictures                       | 44       |
| • | Installing the software                                  | 44       |
|   | Transferring pictures with the USB cable                 | 45       |
|   | Printing pictures                                        |          |
|   | Dock compatibility for your camera                       |          |
| _ | Turublashashira                                          | 40       |
| О | Troubleshooting                                          |          |
|   | Camera/computer communications                           |          |
|   | LCD screen messages                                      |          |
|   | · ·                                                      |          |
| 7 | Getting help                                             | 55       |
| Ջ | Appendix                                                 | 57       |
| Ü | Camera specifications                                    | 57<br>57 |
|   | Care and maintenance                                     |          |
|   | Upgrading your software and firmware                     |          |
|   | Storage capacities                                       |          |
|   | Important safety instructions                            |          |
|   | Battery life                                             |          |
|   | Limited Warranty                                         |          |
|   | Regulatory compliance                                    |          |

## 1

## Setting up your camera

#### Attaching the strap

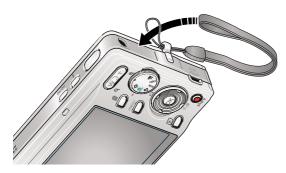

#### **Loading the battery**

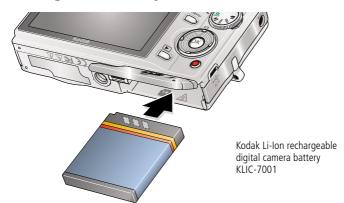

To extend battery life, see page 62.

www.kodak.com/go/support

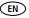

### **Charging the battery**

Battery Charging light USB AC adapter Kodak USB AC adapter (included) USB cable First, turn OFF the Kodak EasyShare camera Battery Charging light camera. or printer docks (may be sold separately) For dock compatibility, see **Charge until** page 48. the Battery Charging light turns off (up to 3 Kodak 5V AC adapter, hours). Kodak Li-Ion universal battery chargers (sold separately) Connect the USB cable to the computer's USB port, not a Hub. Your computer Make sure the computer is turned on and not in sleep mode.

| Learn more about USB charging         | www.kodak.com/go/USBcharging |
|---------------------------------------|------------------------------|
| Purchase battery charging accessories | www.kodak.com/go/accessories |

#### **Turning on the camera**

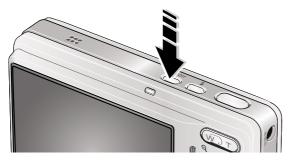

#### Setting the language, date/time

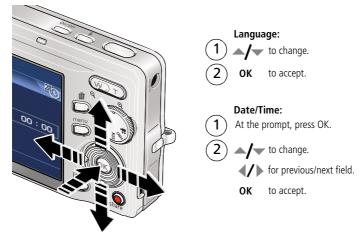

NOTE: To change the date/time and language in the future, use the Menu button (page 28).

#### Storing pictures on an SD/SDHC card

Your camera has internal memory. You can purchase an SD or SDHC memory card to conveniently store more pictures and videos (www.kodak.com/go/m893accessories). We recommend Kodak SD or SDHC cards. (Write-once SD cards are not supported.)

- Turn off the camera.
- Insert or remove the optional card.
- Turn on the camera.

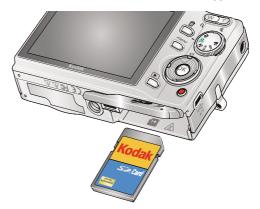

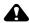

#### CAUTION:

A card can only be inserted one way; forcing it may cause damage. If you insert or remove a card while the camera is accessing it, the card, pictures, or camera may be damaged.

See page 60 for storage capacities.

## 2 Taking pictures/videos

#### Taking a picture

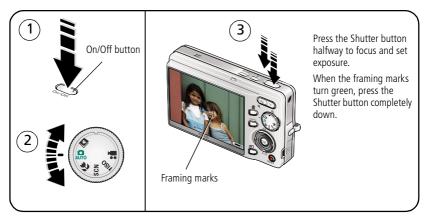

#### Reviewing the picture just taken

After you take a picture or video, the LCD displays a quickview for approximately 10 seconds. (To exit the guickview sooner, press the Shutter button halfway.)

The picture is saved unless you press the Delete button.

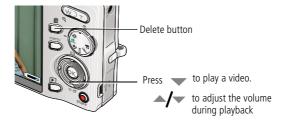

To review pictures/videos anytime, see page 14.

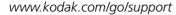

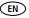

#### Using the framing marks

Framing marks indicate the camera focus area. The camera attempts to focus on foreground subjects, even if the subjects are not centered in the scene.

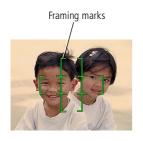

- 1 Press the Shutter button **halfway**. When the framing marks turn green, focus is accomplished.
- 2 If the camera is not focusing on the desired subject (or if the framing marks disappear), release the Shutter button and recompose the scene.
- **3** Press the Shutter button **completely down** to take the picture.

NOTE: Framing marks do not appear in all modes. When you use AF Zone and set Center Zone, the framing marks are fixed at Center Wide. Multiple framing marks may appear when faces are detected (see page 30).

#### Taking a video

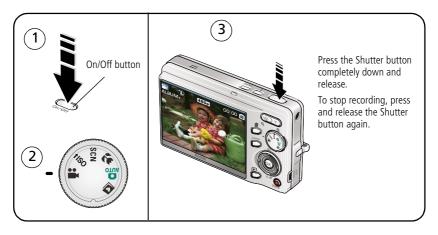

#### **Using optical zoom**

Use optical zoom to get up to 3X closer to your subject.

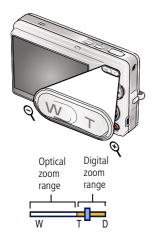

- **1** Use the LCD to frame your subject.
- 2 Press Telephoto (T) to zoom in. Press Wide Angle (W) to zoom out.

The zoom indicator shows zoom status.

**3** Take the picture or video.

NOTE: For focus distances, see page 58.

- Always use the auto focus framing marks, page 6.
- If you are not using zoom (1X, wide angle), you can be as close as 4 in. (10 cm) to your subject.
- As you zoom, you need to move further from your subject.

#### Using the digital zoom

Use digital zoom in any Still mode or during video recording to get up to 5X magnification beyond optical zoom for a combined zoom of 15X.

- **1** Press Telephoto (T) to the maximum optical zoom limit. Release the button, then press it again.
- **2** Take the picture.

NOTE: You may notice decreased image quality when using digital zoom. The slider on the zoom indicator turns red when the picture quality reaches the limit for an acceptable 4 x 6-in. (10 x 15 cm) print.

#### Using the flash

Use the flash when you take pictures at night, indoors, or outdoors in heavy shadows.

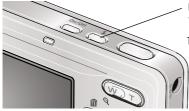

Press the **4** button repeatedly to scroll through flash modes (see Flash modes below).

The current flash mode appears in the LCD screen.

| Flash-to-subject distance |                                |  |
|---------------------------|--------------------------------|--|
| Zoom position             | Flash distance                 |  |
| Wide angle                | 0.6-3.0 m (2-9.8 ft) @ ISO 400 |  |
| Telephoto                 | 0.6-2.0 m (2-6.6 ft) @ ISO 550 |  |

| Flash modes                                                |               | Flash fires                                                                                                    |                                                                                                    |
|------------------------------------------------------------|---------------|----------------------------------------------------------------------------------------------------|----------------------------------------------------------------------------------------------------|
| ŞA                                                         | Auto<br>Flash | When the lighting conditions require it.                                                                                                    |                                                                                                    |
| 3                                                          | Off           | Never.                                                                                                    |                                                                                                    |
| <b>\$</b>                                                  | Fill          | Every time you take a picture, regardless of the lighting conditions. Use when the subject is in shadow or is "backlit" (when the light is behind the subject). In low light, hold the camera steady or use a tripod. |                                                                                                    |
| Red- If Red-eye Pre-fla                                    |               | If Red-eye Pre-flash is turned off:                                                                                                    | If Red-eye Pre-flash is turned on:                                                                             |
|                                                            | eye           | ■ The flash fires once and the camera automatically corrects red-eye in the picture.                                                                                                    | ■ The flash fires once so the eyes become accustomed to the flash, then fires again when the picture is taken. |
| To turn the Red-eye Pre-flash feature on/off, see page 31. |               | ture on/off, see page 31.                                                                                                    |                                                                                                    |

### Using different picture-taking modes

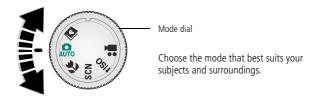

| Use this mode |           | For                                                                                      |
|---------------|-----------|------------------------------------------------------------------------------------------|
| AUTO          | Auto      | General picture taking—offers an excellent balance of image quality and ease of use.     |
| *             | Close-up  | Close range. Use available light instead of flash if possible.                           |
| SCN           | Scene     | Point-and-shoot simplicity when taking pictures under special conditions. (See page 10.) |
| <b>↑</b> ISO  | High ISO  | People in low-light scenes indoors using a higher ISO.                                   |
|               | Video     | Capturing video with sound. (See page 6.)                                                |
|               | Favorites | Reviewing favorite pictures. (See page 39.)                                              |

#### Scene modes

Choose a Scene mode—for great pictures in practically any situation!

- 1 Turn the Mode dial to Scene **SCN**.
- **2** Press **4/**▶ to display Scene mode descriptions.

  If the mode description turns off before you finish reading it, press OK.
- **3** Press OK to choose a Scene mode.

| Use this<br>SCN mode                                                                     | For                                                                                                    |
|------------------------------------------------------------------------------------------|----------------------------------------------------------------------------------------------------|
| Portrait Full-frame portraits of people.                                                 |                                                                                                    |
| Panorama Left-Right Stitching up to 3 captured images from left to right into one image. |                                                                                                    |
| Panorama Right-Left Stitching up to 3 captured images from right to left into one image. |                                                                                                    |
| Sport                                                                                    | Subjects in motion.                                                                                                    |
| Landscape                                                                                | Far-away scenes. The camera uses infinity auto-focus. Auto-focus framing marks are not available in Landscape.                  |
| Night<br>Portrait                                                                        | Reducing red eye of people in night scenes or low-light conditions. Place the camera on a flat, steady surface or use a tripod. |
| Night<br>Landscape                                                                       | Distant scenery at night. Flash does not fire. Place the camera on a flat, steady surface or use a tripod.                      |
| Snow                                                                                     | Bright snow scenes.                                                                                                    |
| Beach                                                                                    | Bright beach scenes.                                                                                                    |
| Text/<br>Document                                                                        | Documents. Focus is set to Auto Focus (see page 31).                                                                            |
| Fireworks                                                                                | Bright, colorful light displays. Flash does not fire. Place the camera on a flat, steady surface or use a tripod.               |
| Flower                                                                                   | Close-ups of flowers or other small subjects in bright light. Focus is set to Auto Focus (see page 31).                         |

| Use this<br>SCN mode | For                                                                          |
|----------------------|------------------------------------------------------------------------------|
| Manner/<br>Museum    | Quiet occasions, like a wedding or lecture. Flash and sound are disabled.    |
| Self-<br>Portrait    | Close-ups of yourself. Assures proper focus and minimizes red eye.           |
| Children             | Action pictures of children in bright light.                                 |
| Backlight            | Subjects that are in shadow or "backlit" (when light is behind the subject). |
| Candle light         | Capturing subjects in low light.                                             |
| Sunset               | Capturing the deep hues seen at sunset.                                      |

#### **Using camera Help**

To better understand each menu option, use camera Help. Select an option you want to learn more about, then press the Zoom telephoto (T) button.

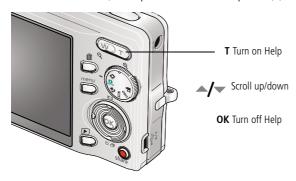

#### Taking panoramic pictures

Use panorama to "stitch" up to 3 pictures into a panoramic scene.

NOTE: For best results, use a tripod. Individual pictures are not saved, even if panorama capture is cancelled before stitching occurs. (Picture size is set to 5.0 MP for each picture. Exposure Compensation, White Balance, AF Zone, and Color Mode are set with the first picture. The flash is set to Off.)

- 1 Turn the Mode dial to SCN
- 2 Press **4/** on the 4-way button to highlight Panorama Left-Right or Panorama Right-Left (depending on the direction you want to pan), then press the OK button.
- **3** Take the first picture. After a guickview, the LCD displays the liveview and an "overlay" from the first picture.
- **4** Compose the second picture. Make the overlay from the first picture cover the same portion in the new picture. (You can press the Delete button to re-take a picture.)
- **5** If you are taking only 2 pictures, press the OK button to stitch them together. After you take 3 pictures, the pictures are automatically stitched together. The LCD displays a guickview for approximately 10 seconds.

Take 2 or 3 pictures.

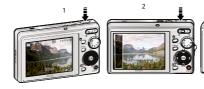

Get 1 panoramic picture.

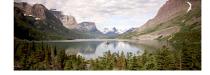

#### Understanding the picture-taking icons

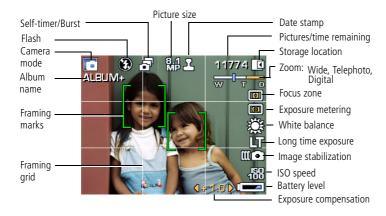

#### In capture mode—shutter pressed halfway

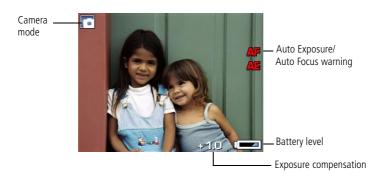

## 3

## Working with pictures/videos

#### **Reviewing pictures/videos**

Press the Review button to view and work with your pictures/videos. Press Review again to exit. (To display pictures/videos on a television, see page 25.)

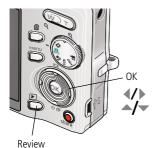

- **1** Press the Review button.
- 2 Press **/** to view previous/next picture/video. To save battery power, use an optional Kodak EasyShare dock or Kodak 5-volt AC adapter. (Visit: www.kodak.com/go/m893accessories.)

NOTE: Pictures taken at 3:2 and 16:9 picture sizes have a black bar at the top and bottom. A video's duration is displayed at the top of the LCD.

#### **Magnifying pictures**

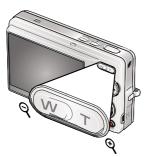

- 1 Press the Review button.
- **2** Press W/T to magnify 2X–8X.
- 3 Press / to view other parts of the picture.
- 4 Press OK to return to 1X.

NOTE: If you press W (wide zoom) while at 1X, the view changes from single-picture to multi-up thumbnail pictures. (See page 24.)

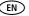

#### Playing a video

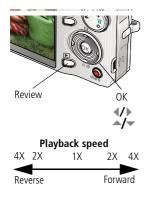

- **1** Press the Review button.
- **2** Press **1** to find previous/next video.
- **3** Press to play. Press OK to pause/unpause.
- 4 Press **d/** during pause to view previous/next video frame.
- 5 Press during playback to adjust the volume.
- **6** Press during playback to play at 2X, 4X.
- **7** Press during playback to reverse at 2X, 4X.

#### Viewing picture/video information

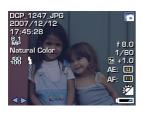

- 1 Press the Review button.
- **2** Repeatedly press to turn on/off status icons and picture/video info.

#### **Using sound tags**

You can add a unique sound/message (up to 1 minute long) to your picture. NOTE: Only one tag can be added to each picture (not to videos).

#### Recording a sound tag

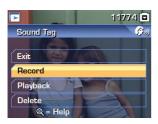

- 2 Press the Menu button, then ◀/▶ ▲/▼ to highlight Sound Tag. Press the OK button.
- **3** Choose Record, then press OK.
- **4** Follow the screen prompts. *The sound tag is applied to your picture.* 
  - Press the Menu button to exit the menu.

#### Playing a sound tag

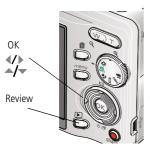

- 1 Press the Review button, then **1** to find a tagged picture.
- **2** Press to play the sound tag.
- **3** Press to adjust the volume.
- 4 Press OK to stop playback.

#### **Deleting pictures/videos**

- **1** Press the Review button.
- 2 Press **1** for previous/next picture/video.
- **3** Press the Delete button.
- **4** Follow the screen prompts.

#### Using the undo delete feature

If you accidentally delete a picture, use Undo Delete to retrieve it. This feature is available only immediately after you delete a picture in Review mode and when the Undo Delete option appears.

- 1 Press to highlight Undo Delete.
- **2** Press OK.

  The deleted picture (overlaid with the Delete menu) appears.
- **3** Select Exit to exit the Delete menu.

#### Protecting pictures/videos from deletion

- 1 Press the Review button.
- 2 Press / for previous/next picture/video.
- **3** Press the Menu button.
- **4** Press to highlight Protect, then press OK.

  The Protect icon appears with the protected picture/video.
  - Press the Menu button to exit the menu.

#### **CAUTION:**

Formatting a card deletes all (including protected) pictures/videos.

Formatting internal memory deletes all pictures/videos, email addresses, album names, and favorites.

#### Using the menu button in Review

- **1** Press the Review button, then the Menu button.
- 2 Press // to find:
  - Review to view pictures/videos
  - Edit to edit pictures/videos
  - Setup for other camera settings (page 32)
- **3** Press res to highlight a setting, then press the OK button.
- **4** Choose an option, then press the OK button.

| Options                  |             |  |
|--------------------------|-------------|--|
| Select/Deselect All      | See page 26 |  |
| View By                  | See page 24 |  |
| Album                    | See page 41 |  |
| Protect/Unprotect        | See page 17 |  |
| Сору                     | See page 21 |  |
| Slide Show               | See page 26 |  |
| Multimedia<br>Slide show | See page 23 |  |
| Multi-up                 | See page 24 |  |

| Options    |                     |             |
|------------|---------------------|-------------|
| Di atuus a | Perfect Touch tech. | See page 19 |
| Pictures   | Crop                | See page 19 |
|            | Sound tag           | See page 16 |
|            | Make Picture        | See page 20 |
| Videos     | Trim                | See page 20 |
|            | Action Print        | See page 21 |

#### **Using Kodak Perfect Touch technology**

Kodak Perfect Touch technology helps ensure better, brighter pictures.

- 1 Press the Review button, then **1** for previous/next picture.
- 2 Press the Menu button, then press **1** to find Edit.
- 3 Press to highlight Perfect Touch tech., then press OK.

  The enhancement is previewed in a split screen. Press 

  ✓ to view other parts of the picture.
- **4** Press OK. Follow the screen prompts to replace the original picture or to save the enhanced picture as a new one.

NOTE: You cannot enhance previously enhanced pictures.

Press the Menu button to exit the menu.

#### **Cropping pictures**

You can crop a picture so that only the desired portion of the picture remains.

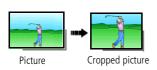

- 1 Press the Review button, then **1** to find a picture.
- 2 Press the Menu button. Press ◀/▶ to find Edit.
- **3** Press to highlight Crop, then press OK.
- **4** Press Telephoto (T) to zoom in, or **◄/▶ ▲/** to move the crop box. Press OK.
- **5** Follow the screen prompts.

  The picture is cropped. The original is saved. (Cropped pictures cannot be cropped again.)
  - Press the Menu button to exit the menu.

#### **Editing videos**

#### Making a picture from a video

You can choose a single frame from a video, then make a picture suitable for printing.

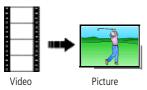

- 1 Press the Review button, then \( \lambda \rightarrow \) to find a video.
- 2 Press the Menu button. Press **1** to find Edit.
- 3 Press to highlight Make Picture, then press OK.
- **5** Follow the screen prompts to save the picture. *A picture is created. (The original video is saved.)* 
  - Press the Menu button to exit the menu.

#### Trimming a video

You can delete an unwanted portion from the beginning or end of a video.

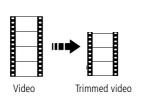

- 1 Press the Review button, then **◄/**▶ to find a video.
- **2** Press the Menu button. Press **1** to find Edit.
- **3** Press to highlight Trim, then press OK.
- **4** Follow the screen prompts. (Use fast-forward and fast-reverse, if needed.)

The video is trimmed. (You can save it as a new video or replace the original.)

■ Press the Menu button to exit the menu.

#### Making a video action print

From a video, you can make a 4-, 9-, or 16-up picture, suitable for a 4 x 6-inch (10 x 15 cm) print.

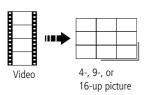

- 1 Press the Review button, then **∢/** to find a video.
- 2 Press the Menu button. Press **1** to find Edit.
- 3 Press to highlight Video Action Print, then press OK.
- **4** Choose an option, then press OK.

**Auto options:** The camera includes the first and last frames, then 2, 7, or 14 equally spaced frames.

**Manual options:** You choose the first and last frames; the camera chooses 2, 7, or 14 equally spaced frames.

Press the Menu button to exit the menu.

#### Running a slide show

Use Slide Show to display your pictures/videos on the camera or on a television (see page 25). During a slide show, you can adjust the volume on a sound tag you recorded (see page 16).

#### Starting the slide show

- **1** Press the Review button, then the Menu button.
- **2** Press —/ to highlight Slide Show, then press the OK button.
- **3** Press \(\sigma\) to highlight Begin Show, then press the OK button. The slide show begins. Each picture/video is displayed once.

To interrupt the Slide Show, press the OK button.

#### Changing the slide show display interval

The default interval setting displays each picture for 5 seconds. You can set the display interval from 3–60 seconds.

- 1 On the Slide Show menu, press ▲/▼ to highlight Interval, then press the OK button.
- **2** Select a display interval.

To scroll through the seconds quickly, press and hold \_\_/\_.

**3** Press the OK button.

The interval setting remains until you change it.

#### Running a continuous slide show loop

When you turn on Loop, the slide show is continuously repeated.

- 1 On the Slide Show menu, press / to highlight Loop, then press the OK button.
- 2 Press / to highlight On, then press the OK button.
- 3 Press / to highlight Begin Show, then press the OK button.

  The slide show repeats until you press the OK button or until battery power is exhausted. The Loop feature remains until you change it.

#### Running a multimedia slide show

Multimedia Slide Show is similar to Slide Show, but also offers music and visual effects. First, select 2-20 pictures (see page 26). Then:

- **1** Press the Review button.
- 2 Press the Menu button, then 👉 to highlight Multimedia Slide Show. Press the OK button.
- 3 Press to highlight a choice from the menu below, then press the OK button.
  - Begin Show
  - Music
  - Effect
  - Play Order

Each picture/video is displayed once. To interrupt the slide show, press the OK button. After the slide show plays, you may save or modify it.

#### Viewing pictures/videos in different ways

#### Viewing as thumbnails (multi-up)

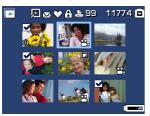

- **1** Press the Review button.
- 2 Press the Zoom Wide Angle (W) button to change from single-picture view to multi-up thumbnails.
- **3** Press Telephoto (T) to return to single-picture view.
  - To select multiple pictures/videos, see page 26.
  - Press the Review button to exit Review.

#### Viewing by date or by album

- **1** Press the Review button, then the Menu button.
- **2** Press \_\_/\_ to highlight View By, then press the OK button.
- 3 Press ▲/▼ to highlight All (default), Date, or Album, then press the OK button.
  - Press ▲/▼ ◀/▶ to highlight a date or album, then press the **T** button. To return to the list of dates or albums, press the **W** button.
  - Press the Review button to exit Review
  - For more information about albums, see page 41.

#### Viewing on a television using an A/V cable

You can display pictures/videos/slide shows on a television, computer monitor, or any device equipped with a video input. To connect the camera to a television, use an A/V (audio/video) cable (may be sold separately), then see page 14 or page 21.

NOTE: Ensure that the Video Out setting (NTSC or PAL) is correct (see page 34). The slide show stops if you connect/disconnect a cable while the slide show is running. (Image quality on a television screen may not be as good as on a computer monitor or when printed.)

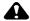

#### CAUTION:

Turn off the camera *before* connecting/disconnecting the A/V cable. Failure to do so may cause damage to the camera, pictures, or memory card.

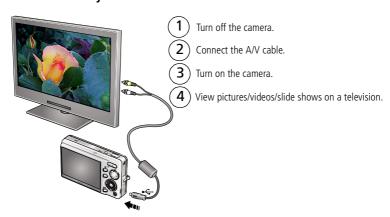

#### Selecting multiple pictures/videos

Use the multi-select feature when you have two or more pictures/videos to print, delete, etc. (Multi-select is used most effectively in Multi-Up mode, page 24.)

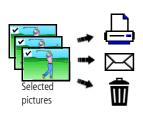

- 1 Press the Review button, then **1** to find a picture/video.
- **2** Press the OK button to select pictures/videos. A check mark appears on the picture. You can now print, transfer, or delete the selected pictures. You can press OK a second time to remove a check mark.

#### **Copying pictures/videos**

You can copy pictures/videos from a card to internal memory or from internal memory to a card.

NOTE: Before you copy, make sure that a card is inserted in the camera.

#### Copy pictures/videos:

- **1** Press the Review button, then the Menu button.
- 2 Press ▲/▼ to highlight Copy, then press OK.
- **3** Press **△/** to highlight an option.
- 4 Press OK.

NOTE: Pictures/videos are copied, not moved. To remove pictures/videos from the original location after copying, delete them (see page 17).

Tags that you applied for print, email, and favorites are not copied. Protection settings are not copied. To apply protection to a picture/video, see page 17.

#### **Understanding the review icons**

#### **Pictures**

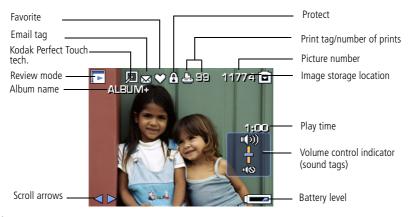

#### Videos

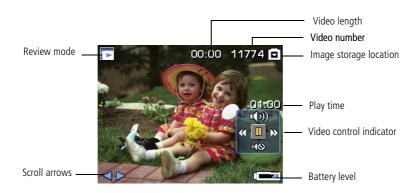

## 4 Doing more with your camera

#### Using the menu button to change settings

You can change settings to get the best results from your camera.

NOTE: Some settings remain until you change them; others, until you change modes or turn off the camera. Some modes offer limited settings.

- **1** Press the Menu button.
- 2 Press **/** to choose a tab:
  - Capture for the most common picture-taking settings
  - Capture plus for other picture-taking settings
  - **Setup** for other camera settings
- **3** Press **△/** to highlight a setting, then press the OK button.
- **4** Choose an option, then press the OK button.

NOTE: For Review and Review plus options, see page 18.

#### Using the capture tab

| Press Menu, <b>◆/</b> ▶, <b>▲/</b> ▼, and OK to access settings | Options                                                                                                    |  |
|-----------------------------------------------------------------|----------------------------------------------------------------------------------------------------|--|
| Picture Size                                                    | 8.1 MP (4:3)—Highest resolution; largest file size.                                                                  |  |
| Choose a picture resolution.                                    | <b>7.2 MP (3:2)</b> —for printing on EasyShare printer docks and                                                     |  |
| For recommended print sizes,                                    | photo printers.                                                                                                    |  |
| visit:                                                          | <b>6.1 MP (16:9)</b> —HDTV format in high resolution.                                                                |  |
| www.kodak.com/go/printsizes                                     | <b>5.0 MP (4:3)</b> —medium file size.                                                                               |  |
|                                                                 | 3.1 MP (4:3)—medium file size.                                                                                       |  |
|                                                                 | <b>2.2 MP (3:2)</b> —for printing on EasyShare printer docks and photo printers (at a lower resolution than 7.2 MP). |  |
|                                                                 | <b>2.1 MP (16:9)</b> —HDTV format.                                                                                   |  |
|                                                                 | <b>1.2 MP (4:3)</b> —Email, Internet, or to conserve space.                                                          |  |
| Long Time Exposure                                              | None, 0.5, 1.0, 2.0, 4.0 seconds                                                                                     |  |
| Choose how long the shutter stays open.                         |                                                                                                    |  |
| Color Mode                                                      | High Color                                                                                                    |  |
| Choose color tones.                                             | Natural Color                                                                                                    |  |
| Unavailable in Video mode.                                      | Low Color                                                                                                    |  |
|                                                                 | Black & White                                                                                                    |  |
|                                                                 | Sepia—pictures have a reddish-brown, antique look.                                                                   |  |
|                                                                 | NOTE: EasyShare software also lets you change a color picture to black-and-white or sepia.                           |  |
|                                                                 | Unavailable in Video mode.                                                                                           |  |
| Date Stamp                                                      | On                                                                                                    |  |
| Imprint the date on pictures.                                   | Off                                                                                                    |  |
| Unavailable for panoramic pictures.                             |                                                                                                    |  |

#### Using the capture plus tab

| Press Menu, <b>﴿/</b> ▶, <b>△/</b> ▼, and OK to access settings       | Options                                                                                                    |
|-----------------------------------------------------------------------|----------------------------------------------------------------------------------------------------|
| White Balance<br>Choose your lighting                                 | <b>Auto</b> —automatically corrects white balance. Ideal for general picture taking.                                                                                                    |
| condition.                                                            | Daylight—for pictures in natural lighting.                                                                                                    |
|                                                                       | <b>Tungsten</b> —corrects the orange cast of household light bulbs. Ideal for indoor pictures under tungsten or halogen lighting without flash.                                                                                                    |
|                                                                       | <b>Fluorescent</b> —corrects the green cast of fluorescent lighting. Ideal for indoor pictures under fluorescent lighting without flash.                                                                                                    |
|                                                                       | <b>Open Shade</b> —for pictures in shade in natural lighting.                                                                                                    |
| Face Detection Capture Choose if faces get focus priority.            | <b>On</b> —In Auto mode (and in SCN modes designed for pictures of people), the camera attempts to focus on faces. <b>Off</b>                                                                                                    |
| Exposure Metering Evaluate light levels at specific areas of a scene. | <b>Multi-Pattern</b> —evaluates lighting conditions throughout the image to give an optimum picture exposure. Ideal for general picture taking.                                                                                                    |
|                                                                       | <b>Center-Weight</b> —evaluates the lighting conditions of the subject centered in the lens. Ideal for backlit subjects.                                                                                                    |
|                                                                       | <b>Spot</b> —similar to Center-weighted, except the metering is concentrated on a smaller area of the subject centered on the LCD. If used with Selectable AF zones, the exposure spot follows the focus zone. Ideal when you need an exact exposure of a specific area in the picture. |

| Press Menu,  ,  ,  and OK to access settings                                                                         | Options                                                                                                    |
|----------------------------------------------------------------------------------------------------|----------------------------------------------------------------------------------------------------|
| AF Zone Select a large or concentrated area of focus.                                                                | Multi-zone—evaluates 5 zones to give an even picture focus. Ideal for general picture taking.  Center-zone—evaluates the small area centered on the LCD. Ideal when precise focus of a specific area in the picture is needed.  NOTE: For the best pictures, the camera is set to Multi-zone when in Landscape mode. |
| ISO Speed<br>Control the camera's<br>sensitivity to light.                                                           | Choose a lower ISO setting in brightly lit scenes; use a higher ISO for low-light scenes. Choose Auto (default), 80, 100, 200, 400, 800, 1600.  NOTE: ISO returns to Auto when the camera is set to Portrait or SCN mode.  Unavailable in Video mode.                                                                |
| Sharpness<br>Control picture sharpness.                                                                              | High<br>Normal<br>Low                                                                                                    |
| Red-eye Pre-flash<br>Choose whether a pre-flash<br>fires when the flash is in Red<br>Eye mode.                       | On—red eye flash fires before the picture is taken. Off—red eye flash does not fire.                                                                                                    |
| Maintain Settings Choose which settings are saved, even after the camera is turned off. Available only in Auto mode. | Exit Flash White Balance ISO Speed Color Mode Sharpness Exposure Metering AF Zone                                                                                                    |

| Press Menu, <b>♦/</b> ▶, <b>▲/▼</b> , and OK to access settings | Options   |
|-----------------------------------------------------------------|-----------|
| Video Size                                                      | 640 x 480 |
| Available only in Video mode.                                   | 320 x 240 |

# **Customizing your camera**

Use Setup to customize your camera settings.

- 1 In any mode, press the Menu button.
- **2** Press **1** to highlight Setup, then press OK.
- **3** Press **△/** ★ to highlight a setting, then press OK.
- 4 Choose an option, then press OK.
- **5** Press the Menu button to exit.

NOTE: Press the T (Telephoto Zoom) button for information about camera settings and options. These settings remain until you change them.

| Press Menu, ◀/▶ to highlight Setup, then ▲/▼ to access settings      | Options                                                                                      |
|----------------------------------------------------------------------|----------------------------------------------------------------------------------------------|
| LCD Brightness                                                       | Power Save                                                                                   |
|                                                                      | High Power                                                                                   |
| Image Storage                                                        | <b>Auto</b> —the camera uses the card if one is in the                                       |
| Choose a storage location for pictures/videos.                       | camera. If not, the camera uses internal memory.                                             |
| ,                                                                    | <b>Internal Memory</b> —the camera always uses internal memory, even if a card is installed. |
| Set Album                                                            | Exit                                                                                         |
| Choose Album names.                                                  | Clear All—selected album settings are                                                        |
| You can apply different Set Album choices to                         | cancelled.                                                                                   |
| videos and to pictures.                                              | See page 42.                                                                                 |
| Image Stabilizer                                                     | Continuous                                                                                   |
| Improves stability, reducing the effects of                          | Single                                                                                       |
| camera shake.                                                        | Off                                                                                          |
| Available only in Still mode.                                        |                                                                                              |
| Orientation Sensor                                                   | On                                                                                           |
| Orient pictures so that they are displayed with the correct side up. | Off                                                                                          |
| Camera Sounds                                                        | <b>Themes</b> —applies the same sound effect set to                                          |
| Choose sound effects.                                                | all functions.                                                                               |
|                                                                      | <b>Individual</b> —choose a sound effect for each function.                                  |
| Sound Volume                                                         | Off                                                                                          |
| Sound volume                                                         |                                                                                              |
|                                                                      | High<br>Medium                                                                               |
|                                                                      | - Triculation                                                                                |
|                                                                      | Low                                                                                          |

| Press Menu, ◀/▶ to highlight Setup, then ▲/▼ to access settings                                                                    | Options                                                                                                    |
|----------------------------------------------------------------------------------------------------|----------------------------------------------------------------------------------------------------|
| Date & Time                                                                                                    | See page 3.                                                                                                    |
| Auto Power Off                                                                                                    | 10 minutes                                                                                                    |
| Choose inactivity time until camera turns off.                                                                                     | 5 minutes                                                                                                    |
|                                                                                                    | 3 minutes                                                                                                    |
|                                                                                                    | 1 minute                                                                                                    |
| Video Out                                                                                                    | NTSC—used in North America and Japan.                                                                                                    |
| Choose the regional setting that lets you connect the camera to a television or other external device.                             | PAL—used in Europe and China.                                                                                                    |
| Language                                                                                                    | See page 3.                                                                                                    |
| Format                                                                                                    | <b>Memory Card</b> —deletes everything on the card; formats the card.                                                                     |
| A CAUTION:                                                                                                    | Cancel—exits this setting.                                                                                                    |
| Formatting deletes all pictures/videos, including those that are protected. Removing a card during formatting may damage the card. | Internal Memory—deletes everything in internal memory including email addresses, album names, and favorites; formats the internal memory. |
| About                                                                                                    |                                                                                                    |
| View camera information.                                                                                                    |                                                                                                    |

# Using the self-timer

- **1** Choose the desired self-timer mode, then compose the scene.
- **2** Press the Shutter button **halfway**, then **completely down**. *The camera takes the picture/pictures after the delay.*

| In this mode          | A picture is taken after                                                |
|-----------------------|-------------------------------------------------------------------------|
| <b>3</b> 10           | A 10-second delay (so you have time to get into the scene).             |
| <b>Š</b> <sup>2</sup> | A 2-second delay (for a steady, auto-shutter release on a tripod).      |
| 2X                    | A 10-second delay. A second picture is taken 8 seconds later.           |
| PO Share              | Press until the desired self-timer icon appears in the LCD status area. |

NOTE: In Panoramic modes (page 12), only the 2- and 10-second self-timer options are available.

### Use the same procedure to take a video, but:

- Turn the Mode dial to Video ♣.
- Press the Shutter button **completely down**.

NOTE: Only the 2- and 10-second options are available in video mode. The video stops when no storage space remains.

# **Using burst**

Use burst to take up to 3 pictures in rapid succession.

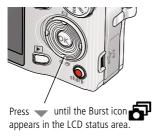

- 1 In most Still modes, press the button repeatedly until appears on the LCD.
- **2** Press the Shutter button **halfway** to focus and set exposure.
- 3 Press the Shutter button completely down and hold it to take pictures.

The camera stops taking pictures when you release the Shutter button, when the pictures are taken, or when there is no more storage space.

NOTE: During quickview, you can delete all pictures in the burst series. To delete selectively, do so in Review (see page 17). Burst is not available when shutter speeds are longer than 0.5 seconds.

# Using exposure compensation to adjust picture brightness

Before you take a picture, you can adjust exposure compensation to make pictures darker or lighter. (Available only in some modes.)

- Press to increase exposure compensation.

The exposure compensation level is shown on the LCD and the image gets darker or lighter.

# Using the framing grid to compose a picture

The framing grid divides the LCD into thirds—vertically and horizontally. This is helpful if, for example, you want to balance a picture between water, earth, and sky.

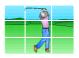

To turn on/off the framing grid, press button repeatedly.

# **Sharing your pictures**

Press the Share button to tag your pictures and videos. When they are transferred to your computer, you can share them. Use the Share button:

- Any time. (The most recent picture/video taken is then displayed.)
- After pressing the Review button.

# **Tagging pictures for printing**

- **1** Press the Share button. Press **√/** to locate a picture.
- 2 Press ▲/▼ to highlight Print, then press OK.
- **3** Press \(\times\)/\(\times\) to select the number of copies (0-99). Zero removes the tag for that picture.

**Optional:** You can apply a print quantity to other pictures. Press ◀/▶ to locate a picture. Press ▲/▼ to change the print quantity. Repeat until the desired print quantity is applied to pictures.

- **4** Press OK.

  The Print icon 

  ↑ appears in the status area.
- **5** Press the Share button to exit the menu.

### Printing tagged pictures

When you transfer the tagged pictures to your computer, the Kodak EasyShare software print screen opens. For details, click the Help button in EasyShare software.

For more information on printing from your computer, printer dock, PictBridge enabled printer, or card, see page 46.

NOTE: For the best 4 x 6 in. (10 x 15 cm) prints, set the camera to the 3:2 picture size setting (see page 29.)

# Tagging pictures and videos for emailing

### First—on your computer

Use Kodak EasyShare software to create an email address book on your computer. Then copy up to 32 email addresses to the camera's internal memory. For details, click the Help button in EasyShare software.

### Second—tag pictures/videos on your camera

- **1** Press the Share button. Press **◄/**▶ to locate a picture/video.
- 2 Press ▲/▼ to highlight Email, then press OK.
- **3** Press ▲/▼ to highlight an email address, then press OK.
- **4** To tag other pictures/videos with the same address, press **4/**▶ to scroll through them. When the picture you want is displayed, press OK.
- **5** To send the pictures/videos to more than one address, repeat step 3 for each address
  - Selected addresses are checked.
- **6** To remove a selection, highlight a checked address and press OK. To remove all email selections, highlight Clear All.
- 7 Press ▲/ to highlight Exit, then press OK.

  The Email icon 

  appears in the status area.
- **8** Press the Share button to exit the menu.

### Third—transfer and email

When you transfer the tagged pictures/videos to your computer, the Email screen opens and lets you send them to the addresses you specified. For details, click the Help button in Kodak EasyShare software.

# Tagging pictures as favorites

Want to keep copies of your favorite pictures on your camera? Start with the Share button!

|                              | 1  | Press the Share button. Press <b>◄/</b> ▶ to locate a picture.                                                                                                    |
|------------------------------|----|----------------------------------------------------------------------------------------------------|
| favorites                    | 2  | Press 🖊 to highlight Favorite, then press OK.                                                                                                    |
|                              |    | The Favorite icon 🎔 appears in the status area. To remove the tag, press OK again.                                                                                                    |
|                              | NC | NTE: Sound tags (see page 16) are retained with tagged pictures and can be deleted only in Review mode.                                                                                                    |
| 2. Transfer pictures to your | 1  | Load and use the EasyShare software that was packaged with this camera. (See page 44.)                                                                                                    |
| computer                     | 2  | Connect the camera to the computer using the USB cable (see page 45) or an EasyShare dock.                                                                                                    |
|                              |    | The first time you transfer pictures, the software helps you make choices about your favorite pictures. Then, your pictures are transferred to the computer. Favorite pictures (smaller versions of the originals) are loaded to the Favorites section of your camera's internal memory. |
| 3. View favorites            | 1  | Turn the Mode dial to Favorites 🔽 .                                                                                                    |
| on your camera               | 2  | Press <b>◄/</b> ▶ to scroll through favorites.                                                                                                    |

NOTE: The camera holds a limited number of favorites. Use Camera Favorites in the EasyShare software to customize the size of your camera Favorites section. Videos tagged as favorites remain in the Favorites folder in EasyShare software. For details, click the Help button in EasyShare software.

### **Optional settings**

In Favorites mode, press the Menu button to access optional settings.

|   | Slide Show (page 21) | <b>%</b> | Remove favorites (page 40) |
|---|----------------------|----------|----------------------------|
| Ħ | Multi-up (page 24)   |          |                            |

NOTE: Pictures taken at 3:2 and 16:9 picture sizes have a black bar at the top and bottom. A video's duration is displayed at the top of the LCD.

### Removing favorites from your camera

- **1** Turn the Mode dial to Favorites .
- **2** Press the Menu button.
- **3** Highlight Remove Favorites, then press OK.

All pictures stored in the Favorites section of internal memory are removed. Favorites are restored the next time you transfer pictures to the computer.

**4** Press the Menu button to exit the menu.

### Preventing favorites from transferring to the camera

- 1 Open Kodak EasyShare software. Click the My Collection tab.
- **2** Go to the Albums view.
- **3** Click the Camera Favorites Album for your camera.
- **4** Click Remove Album.

The next time you transfer pictures from your camera to the computer, use the Camera Favorites Wizard/Assistant to either recreate your Camera Favorites Album or to turn off the Camera Favorites feature.

### Preventing camera favorites from synchronizing with the software

If you don't want to use the favorites feature:

- 1 Open EasyShare software.
- **2** From the Tools menu, select Cameras/Viewers > Sync and Transfer Manager.
- **3** Click to highlight your camera, then click Camera Favorites Album Properties. NOTE: If your camera model is not visible, use the USB cable to connect your camera to the computer.
- **4** Drag the Internal Memory slider to 0%, then click OK.
- **5** Close the Sync and Transfer Manager window.

Camera favorites will no longer synchronize with EasyShare software.

To turn on the sync feature, select Yes, synchronize with my software.

To delete favorites from your camera, press the Delete button while in Favorites mode.

### **Printing and emailing favorites**

- 1 Turn the Mode dial to Favorites **□**|. Press **◄/**▶ to locate a picture.
- **2** Press the Share button.
- **3** Highlight Print or Email, then press OK.

NOTE: Favorites that were taken on this camera (not imported from another source) are good for prints up to  $4 \times 6$  in. (10  $\times 15$  cm).

# Tagging pictures/videos for albums

Use the Album feature in Review mode to tag the pictures/videos in your camera with album names.

### First—on your computer

Use EasyShare software to create albums on your computer, then copy up to 32 album names to the camera's internal memory. See EasyShare software Help for details.

### Second—on your camera

- **1** Press the Review button, then locate the picture or video.
- **2** Press the Menu button.
- **3** Press **△/** to highlight Album, then press OK.
- **4** Press **▲/** to highlight an album name, then press OK.

To add other pictures to the same album, press **1/** to scroll through the pictures. When the picture you want is displayed, press OK.

To add the pictures to more than one album, repeat step 4 for each album.

The album name appears with the picture. A plus (+) after the album name means the picture was added to more than one album.

To remove a selection, highlight an album name and press OK. To remove all album selections, select Clear All.

### Third—transfer to your computer

When you transfer the tagged pictures/videos to your computer, EasyShare software opens and categorizes your pictures/videos in the appropriate album folder. See EasyShare software Help for details.

# **Pre-tagging for album names**

Use the Set Album feature to pre-select album names before you take pictures or videos. Then, all the pictures or videos you take are tagged with those album names.

### First—on your computer

Use the EasyShare software that was packaged with your camera to create album names on your computer. The next time you connect the camera to the computer, copy up to 32 albums to the album name list. See EasyShare software Help for details.

### Second—on your camera

- **1** In any mode, press the Menu button.
- 2 Press ▲/▼ to highlight Set Album, then press OK.
- 3 Press →/▼ to highlight an album name, then press OK. Repeat to mark pictures or videos for albums.
  - Selected albums are noted with a check mark.
- **4** To remove a selection, highlight an album name and press OK. To remove all album selections, select Clear All.
- **5** Highlight Exit, then press OK.

  Your selections are saved. If you turn on the LCD, your album selection is displayed on the screen. A plus (+) after the album name means more than one album is selected.
- **6** Press the Menu button to exit the menu.

### Third—transfer to your computer

When you transfer the tagged pictures or videos to your computer, EasyShare software opens and categorizes your pictures in the appropriate album. See EasyShare software Help for details.

# Transferring and printing pictures

# Installing the software

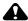

### A CAUTION:

Install EasyShare software before connecting the camera to the computer. Failure to do so may cause the software to load incorrectly.

- 1 Close all software applications that are open on your computer (including anti-virus software).
- 2 Place the EasyShare software CD into the CD-ROM drive.
- **3** Load the software:

**Windows OS**—if the install window does not appear, choose Run from the Start menu and type **d:\setup.exe** where **d** is the drive letter that contains the CD.

**Mac OS X**—double-click the CD icon on the desktop, then click the Install icon.

**4** Follow the on-screen instructions to install the software.

NOTE: When prompted, take few minutes to electronically register your camera and software. To register later, visit www.kodak.com/go/register.

5 If prompted, restart the computer. If you turned off anti-virus software, turn it back on. See the anti-virus software manual for details.

For information on the software applications included on the EasyShare software CD, click the Help button in EasyShare software.

# Transferring pictures with the USB cable

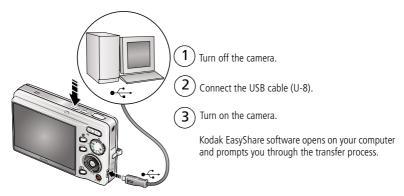

NOTE: Visit www.kodak.com/go/howto for an online tutorial on connecting.

# Also available for transferring

You can also use these Kodak products to transfer your pictures and videos.

- Kodak EasyShare camera dock, Kodak EasyShare printer dock (see page 46)
- Kodak multi-card reader, Kodak SD multimedia card reader-writer Purchase these and other accessories at a dealer of Kodak products or visit www.kodak.com/go/m893accessories.

# **Printing pictures**

# Printing with a Kodak EasyShare printer dock

Dock your camera to the Kodak EasyShare printer dock and print directly—with or without a computer. Purchase this and other accessories at a dealer of Kodak products or visit www.kodak.com/go/m893accessories.

# Direct printing with a PictBridge enabled printer

Your camera is compatible with PictBridge technology, so you can print directly to PictBridge enabled printers. You need:

- Camera with fully charged batteries
- PictBridge enabled printer
- USB cable (may be sold separately)

### Connecting the camera to a PictBridge enabled printer

- **1** Turn off the camera and printer.
- **2** Connect the appropriate USB cable from the camera to the printer. (See your printer user guide or visit www.kodak.com/go/m893accessories.)

### Printing from a PictBridge enabled printer

- **1** Turn on the printer. Turn on the camera.
  - The PictBridge logo is displayed, followed by the current picture and menu. (If no pictures are found, a message is displayed.) If the menu interface turns off, press any button to redisplay it.
- 2 Press / to choose a printing option, then press OK.

**Current Picture**—Press **//** to choose a picture. Choose the number of copies.

**Tagged Pictures**—If your printer is capable, print pictures that you tagged for printing and choose a print size.

**Index Print**—Print thumbnails of all pictures. This option requires one or more sheets of paper. If the printer is capable, choose a print size.

**All Pictures**—Print all pictures in internal memory, on a card, or in Favorites. Choose the number of copies.

**Image Storage**—Access internal memory, a card, or Favorites.

NOTE: During direct printing, pictures are not permanently transferred or saved to the computer or printer.

### Disconnecting the camera from a PictBridge enabled printer

- **1** Turn off the camera and printer.
- **2** Disconnect the USB cable from the camera and the printer.

# Using a printer that is not PictBridge enabled

For details on printing pictures from your computer, click the Help button in EasyShare software.

# Ordering prints online

Kodak Gallery (www.kodakgallery.com) is one of the many online print services offered in the Kodak EasyShare software. You can easily:

- Upload your pictures.
- Edit, enhance, and add borders to your pictures.
- Store pictures, and share them with family and friends.
- Order high-quality prints, photo greeting cards, frames, and albums—and have them delivered to your door.

# Printing from an optional SD card

- Automatically print tagged pictures when you insert your card into a printer with an SD card slot. See your printer user's guide for details.
- Make prints at an SD-capable Kodak picture maker/picture kiosk. (Contact a location before visiting. Visit www.kodak.com/go/picturemaker.)
- Take the card to your local photo retailer for professional printing.

# Dock compatibility for your camera

To see which Kodak EasyShare docks are compatible with your camera, visit www.kodak.com/go/dockcompatibility.

Purchase camera docks, printer docks, and other accessories at a dealer of Kodak products or visit www.kodak.com/go/m893accessories.

# 6 Troubleshooting

For step-by-step product support, visit www.kodak.com/go/m893support, and select Interactive Troubleshooting & Repairs.

# **Camera problems**

| If                                                                                              | Try one or more of the following                                                                                                    |
|-------------------------------------------------------------------------------------------------|----------------------------------------------------------------------------------------------------|
| Camera does not<br>turn on.<br>Camera does not<br>turn off.                                     | <ul> <li>Remove the battery, then reinsert correctly (see page 1).</li> <li>Install new battery.</li> <li>Charge rechargeable battery (see page 2).</li> </ul> |
| Camera buttons<br>and controls do<br>not function                                               |                                                                                                    |
| Battery does not charge using USB charging.                                                     | See page 2 or visit www.kodak.com/go/usbcharging.                                                                                                    |
| Pictures remaining<br>number does not<br>decrease after<br>taking a picture.                    | ■ The camera is operating normally. Continue taking pictures.                                                                                                  |
| Short battery life<br>with Kodak Li-lon<br>rechargeable<br>digital camera<br>battery KLIC-7001. | Limit the following activities that quickly deplete battery power: reviewing pictures/videos on the LCD; excessive use of the flash.                           |

| If                                                                                                | Try one or more of the following                                                                              |
|---------------------------------------------------------------------------------------------------|----------------------------------------------------------------------------------------------------|
| Stored pictures are corrupted.                                                                    | Retake pictures. Do not remove card while the camera is accessing it.<br>Keep rechargeable batteries charged. |
|                                                                                                   | ■ Transfer pictures to the computer (see page 45), then format the card in the camera (see page 34).          |
|                                                                                                   | Caution: Formatting a card deletes all pictures and videos, including protected files.                        |
| In Review mode,<br>you do not see a<br>picture (or the<br>expected picture)<br>on the LCD screen. | ■ Check the image storage location setting (see page 33).                                                     |
| In Review mode, a blue or black                                                                   | ■ Transfer the picture to the computer (see page 45), then format the card in the camera (see page 34).       |
| screen is displayed instead of a picture.                                                         | Caution: Formatting a card deletes all pictures and videos, including protected files.                        |
| Picture is too light.                                                                             | ■ Decrease Exposure Compensation (see page 36).                                                               |
|                                                                                                   | ■ Turn off the flash, then move back from the subject.                                                        |
| Picture is not clear.                                                                             | Clean the lens (see page 60).                                                                                 |
|                                                                                                   | ■ Make sure your camera is not in Close-up mode.                                                              |
|                                                                                                   | Move so there is at least 2 ft (0.6 m) between the camera and the<br>subject.                                 |
|                                                                                                   | ■ Place the camera on a flat, steady surface or use a tripod.                                                 |
| Picture is too dark.                                                                              | ■ Turn on the flash (see page 8).                                                                             |
|                                                                                                   | Move so that the distance between you and the subject is within the<br>effective flash range (see page 58).   |
|                                                                                                   | Use Fill flash (page 8) or change your position so light is not behind<br>the subject.                        |
|                                                                                                   | ■ Increase Exposure Compensation (see page 36).                                                               |

| If                                  | Try one or more of the following                                                                                     |
|-------------------------------------|----------------------------------------------------------------------------------------------------|
| Camera does not recognize SD card.  | Purchase a certified SD/SDHC card. (MMC and write-once SD cards are<br>not supported.)                               |
|                                     | ■ Reformat the card (see page 34).                                                                                   |
|                                     | Caution: Formatting a card deletes all pictures and videos, including protected files.                               |
|                                     | ■ Insert a card into the slot, then push to seat (see page 4).                                                       |
| Camera freezes up                   | ■ Turn the camera off, then back on.                                                                                 |
| when a card is inserted or removed. | Make sure the camera is turned off before inserting or removing a card.                                              |
| Memory card full.                   | ■ Insert a new card (see page 4), transfer pictures to the computer (see page 45), or delete pictures (see page 17). |
| Memory card and internal memory     | ■ Transfer pictures to the computer (see page 45), then format the card or internal memory (see page 34).            |
| full.                               | Caution: Formatting a card deletes all pictures and videos, including protected files.                               |

# **Camera/computer communications**

| If                               | Try one or more of the following                                                                                          |  |
|----------------------------------|----------------------------------------------------------------------------------------------------|--|
| not communicate with the camera. | ■ Turn on the camera (see page 3).                                                                                        |  |
|                                  | ■ Make sure the battery is fully charged (see page 2).                                                                    |  |
|                                  | ■ Connect the USB cable to camera and computer port (see page 45).                                                        |  |
|                                  | ■ Install the software (see page 44).                                                                                     |  |
|                                  | <ul> <li>Disconnect the USB cable. Close all software applications. Re-install<br/>the software (see page 44).</li> </ul> |  |
|                                  | <ul> <li>Disconnect camera from the computer. Close all software applications,<br/>reconnect camera.</li> </ul>           |  |

| If                                        | Try one or more of the following                                                                                                    |  |
|-------------------------------------------|----------------------------------------------------------------------------------------------------|--|
| Cannot transfer pictures. (The Add New    | <ul> <li>Disconnect the USB cable. (If using camera dock or printer dock,<br/>disconnect cable and remove camera from dock). Close all open<br/>applications. Re-install the software (see page 44).</li> </ul> |  |
| Hardware Wizard cannot locate             | <ul> <li>Disconnect the USB cable. Close all software applications. Re-install<br/>the software (see page 44).</li> </ul>                                                                                       |  |
| drivers.)                                 | Reboot the computer.                                                                                                    |  |
|                                           | ■ Try another computer.                                                                                                    |  |
| Slide show stops or                       | Adjust the camera Video Out setting NTSC or PAL (see page 34).                                                                                                    |  |
| does not run on an external video device. | Make sure the external device settings are correct. (See the device's user's guide.)                                                                                                    |  |

# LCD screen messages

| If                                                                                           | Try one or more of the following                                                                                                    |
|----------------------------------------------------------------------------------------------|----------------------------------------------------------------------------------------------------|
| No images to display                                                                         | ■ Change image storage location setting (see page 33).                                                                                                    |
| Memory card requires formatting                                                              | <ul> <li>Insert a new card (see page 4) or format the card (see page 34).</li> <li>Caution: Formatting a card deletes all pictures and videos, including protected files.</li> </ul> |
| Memory card<br>cannot be read<br>(Please format<br>memory card or<br>insert another<br>card) |                                                                                                    |
| Only one USB connection allowed.                                                             | <ul><li>Unplug the USB cable from the camera.</li><li>Remove the camera from the dock.</li></ul>                                                                                     |
| Disconnect cable or rem. (remove) camera from dock.                                          |                                                                                                    |

| If                                                                                      | Try one or more of the following                                                                                                    |  |  |  |  |
|-----------------------------------------------------------------------------------------|----------------------------------------------------------------------------------------------------|--|--|--|--|
| Internal memory requires formatting                                                     | Format the internal memory (see page 34).  Caution: Formatting deletes all pictures and videos, including protected files. (Formatting internal memory also deletes email |  |  |  |  |
| Internal memory<br>cannot be read<br>(Please format<br>internal memory)                 | addresses, album names, and Favorites. To restore them, see the Kodak EasyShare software Help.)                                                                           |  |  |  |  |
| No memory card (Files not copied)                                                       | ■ Insert a certified SD or SDHC card (see page 4).  NOTE: MMC and write-once SD cards are not supported.                                                                  |  |  |  |  |
| Not enough space<br>to copy files (Files<br>not copied)                                 | ■ Delete pictures from the image storage location you are copying to (see page 17), or insert a new card (see page 4).                                                    |  |  |  |  |
| Memory card is locked (Insert new memory card)                                          | Insert a new card (see page 4), move the switch on the card to unlock the card, or change the image storage location to internal memory (see page 33).                    |  |  |  |  |
| Memory card is unusable (Insert new memory card)                                        | ■ Insert a new card (see page 4) or format the card (see page 34).  NOTE: MMC and write-once SD cards are not supported.                                                  |  |  |  |  |
| new memory cara,                                                                        | Caution: Formatting a card deletes all pictures and videos, including protected files.                                                                                    |  |  |  |  |
| Date and time have been reset                                                           | Reset the clock (see page 3).                                                                                                    |  |  |  |  |
| No address book<br>on camera<br>(Connect with<br>computer to<br>import address<br>book) | ■ Create and copy address book from computer. See the Kodak EasyShare software Help.                                                                                      |  |  |  |  |

| If                                                                                    | Try one or more of the following                                                                                                    |
|---------------------------------------------------------------------------------------|----------------------------------------------------------------------------------------------------|
| No album names<br>on camera<br>(Connect with<br>computer to<br>import album<br>names) | ■ Create and copy album names from computer. See the Kodak EasyShare software Help.                                                             |
| High camera<br>temperature.<br>(Camera will be<br>turned off.)                        | ■ Leave the camera off for 10 minutes, then turn it back on.                                                                                    |
| Unrecognized file format                                                              | Transfer the picture to the computer (see page 45), or delete it (see page 17).                                                                 |
| Camera error #XXXX.                                                                   | ■ Turn camera off, then back on. If the message reappears, visit www.kodak.com/go/m893support and select Interactive Troubleshooting & Repairs. |

# 7 Getting help

### Camera

| Email, write, or phone customer support                                                     | www.kodak.com/go/contact         |
|---------------------------------------------------------------------------------------------|----------------------------------|
| Get support for your product (FAQs, troubleshooting information, arrange for repairs, etc.) | www.kodak.com/go/m893support     |
| Purchase camera accessories (camera docks, printer docks, lenses, cards, etc.)              | www.kodak.com/go/m893accessories |
| Download the latest camera firmware and software                                            | www.kodak.com/go/m893downloads   |
| See online demonstrations of your camera                                                    | www.kodak.com/go/howto           |

### **Software**

| 1                                                                            | www.kodak.com/go/easysharesw (or click<br>the Help button in EasyShare software) |
|------------------------------------------------------------------------------|----------------------------------------------------------------------------------|
| Get help with the Windows operating system and working with digital pictures | www.kodak.com/go/pcbasics                                                        |

# Other

| Get support for other cameras, software, accessories | www.kodak.com/go/support      |
|------------------------------------------------------|-------------------------------|
| Get information on Kodak EasyShare printer docks     | www.kodak.com/go/printerdocks |
| Get information on Kodak inkjet products             | www.kodak.com/go/inkjet       |
| Optimize your printer for truer, more vibrant colors | www.kodak.com/go/onetouch     |
| Register your camera                                 | www.kodak.com/go/register     |

NOTE: If you have questions concerning this product, you may speak with Kodak customer support.

| Australia      | 1800 267 588                |
|----------------|-----------------------------|
| Austria        | 0179 567 357                |
| Belgium        | 02 713 14 45                |
| Brazil         | 0800 891 42 13              |
| Canada         | 1 800 465 6325              |
| China          | 800 820 6027                |
| Czech Republic | 00 800 56325000             |
| Denmark        | 3 848 71 30                 |
| Ireland        | 01 407 3054                 |
| Finland        | 0800 1 17056                |
| France         | 01 55 1740 77               |
| Germany        | 069 5007 0035               |
| Greece         | 00800 44140775              |
| Hong Kong      | 800 901 514                 |
| Hungary        | 06 80 456 325               |
| India          | 91 80 41374555              |
|                | (toll free 000800 440 1227) |
| Italy          | 02 696 33452                |
| Japan          | 03 5540 9002                |
| Korea          | 080 708 5600                |

| , , , ,                 |                  |
|-------------------------|------------------|
| Netherlands             | 020 346 9372     |
| New Zealand             | 0800 880 120     |
| Norway                  | 23 16 21 33      |
| Philippines             | 1 800 1 888 9600 |
| Poland                  | 00800 4411625    |
| Portugal                | 021 415 4125     |
| Russia                  | 8 495 929 9166   |
| Singapore               | 800 6363 036     |
| Slovakia                | 00 800 56325000  |
| Spain                   | 91 749 76 53     |
| Sweden                  | 08 587 704 21    |
| Switzerland             | 044 838 53 51    |
| Taiwan                  | 0800 096 868     |
| Thailand                | 001 800 631 0017 |
| Turkey                  | 00800 448827073  |
| United Kingdom          | 0870 243 0270    |
|                         |                  |
| United States           | 1 800 235 6325   |
| International Toll Line | +44 131 458 6714 |
| International Toll Fax  | +44 131 458 6962 |
|                         |                  |

# 8 Appendix

# **Camera specifications**

For more specifications, visit www.kodak.com/go/m893support.

CCD—1/2.5 in., 4:3 aspect ratio; 8.3 MP (total), 8.1 MP (effective)

#### Picture sizes—

8.1 MP (4:3): 3296 x 2472 pixels

7.2 MP (3:2): 3296 x 2196 pixels

6.1 MP (16:9): 3296 x 1854 pixels

5.0 MP (4:3): 2592 x 1944 pixels

3.1 MP (4:3): 2048 x 1536 pixels

2.2 MP (3:2): 1800 x 1200 pixels

2.1 MP (16:9): 1920 x 1080 pixels

1.2 MP (4:3): 1280 x 960 pixels

**Color display**—6.9 cm (2.7 in.); 230K (960 x 240) pixels; 30 fps;

field-of-view: 100%.

**Taking lens**—3X optical lens f/2.9–f/5.2; 34 mm–102 mm (35 mm equivalent)

Lens barrier—Automatic built-in

**Digital zoom**—5.0X continuous with 0.2X increments starting at 3X optical zoom; combined zoom: 15X

Focus system—TTL-AF; selectable multi-zone AF, center-zone AF. Working range:

60 cm (23.6 in.)-infinity @ normal

0.10-0.7 m (3.9-28 in.) @ close-up/macro, wide

0.35-0.7 m (13.8-28 in.) @ close-up/macro, tele

10 m (32.8 ft)—infinity @ Landscape

Exposure metering—Multi-pattern, Center-weight, Spot

**Exposure compensation—**+/-2.0 EV with 0.3 EV steps

Long Time Exposure—None, 0.5, 1.0, 2.0, 4.0 seconds

**Shutter speed**—Mechanical shutter with CCD; Auto: 4–1/2000 sec.

**ISO speed**—Auto: 80–400

Manual: 80, 100, 200, 400, 800, 1600 (selectable)

**Electronic flash**—Guide no. 4.5 (@ ISO 100); auto flash with pre-flash:

Wide, ISO 400: 0.6–3.0 m (2–9.8 ft.); Tele, ISO 550: 0.6–2.0 m (2–6.6 ft.)

Flash modes—Auto, Off, Fill, Red-eye

Capture modes—Auto, Close-up, SCN, High ISO, Video

**Video capture**—VGA (640 x 480) @ 15 fps; QVGA (320 x 240) @ 30 fps

**Image file format**—Still: EXIF 2.21 (JPEG compression); file organization: DCF (movie): MOV; CODEC Motion JPEG (video); G.711 (audio)

**Image storage**—Optional SD/SDHC Card \_\_\_\_\_. MMC and write-once SD cards are not supported. (The SD logo is a trademark of the SD Card Association.)

**Internal storage capacity**—32 MB internal memory/19 MB available for image storage (1 MB equals one million bytes)

**Power**—Kodak Li-Ion rechargeable digital camera battery KLIC-7001; optional Kodak 5V AC adapter; optional Kodak USB AC adapter (for battery charging only)

**Communication with computer**—USB 2.0 Full Speed (PIMA 15740 protocol), via USB cable model U-8, EasyShare camera dock or printer dock

PictBridge support—Yes

Self Timer—2 seconds, 10 seconds, or 2-shot

Burst—3 shots (1.0 fps)

White balance—Auto, Daylight, Tungsten, Fluorescent, Open Shade

Face Detect Capture—On, Off

Sharpness modes—High, Normal, Low

Auto power off—Selectable 1, 3, 5, 10 minutes

**Microphone**—Yes (for audio recording at Video mode)

**Speaker**—Yes

Color modes—Color (high, natural, low), Black & White, Sepia

**Tripod mount**—1/4 inch

Operating temperature—32–104°F (0–40°C)

**Size**—92 mm (3.6 in.) x 56.5 mm (2.2 in.) x 22.7 mm (0.9 in.) @ power off

Weight—109 g (3.8 oz.) without battery or card

# Care and maintenance

- If you suspect water has gotten inside the camera, remove the battery and card. Allow all components to air-dry for at least 24 hours before using the camera.
- Blow gently on the lens or LCD to remove dust and dirt. Wipe gently with a soft, lint-free cloth or an untreated lens-cleaning tissue. Do not use cleaning solutions unless designed specifically for camera lenses. Do not allow chemicals, such as suntan lotion, to contact painted surfaces.
- Service agreements may be available in your country. Contact a dealer of Kodak products for more information.
- For digital camera disposal or recycling information, contact your local authorities. In the US, visit the Electronics Industry Alliance Web site at www.eiae.org or the Kodak Web site at www.kodak.com/go/m893support.

# Upgrading your software and firmware

Download the latest versions of the software included on the Kodak EasyShare software CD and the camera firmware (the software that runs on the camera). Visit www.kodak.com/go/m893downloads.

# Storage capacities

The LCD displays the approximate number of pictures (or minutes/seconds of video) remaining. For average SD card capacities, visit <a href="https://www.kodak.com/go/SDcapacities">www.kodak.com/go/SDcapacities</a>. Actual storage capacity varies depending on subject composition, card size, and other factors. You may be able to store more or fewer pictures and videos. Favorites take up additional space in internal memory.

# Important safety instructions

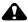

### CAUTION:

Do not disassemble this product; there are no user-serviceable parts inside. Refer servicing to qualified service personnel. Kodak AC adapters and battery chargers are intended for indoor use only. The use of controls, adjustments, or procedures other than those specified herein may result in exposure to shock and/or electrical or mechanical hazards. If the LCD breaks, do not touch the glass or liquid. Contact Kodak customer support.

- The use of an accessory that is not recommended by Kodak may cause fire, electric shock, or injury. For approved accessories, visit www.kodak.com/go/accessories.
- Use only a USB-certified computer equipped with a current-limiting motherboard. Contact your computer manufacturer if you have questions.
- If using this product in an airplane, observe all instructions of the airline.
- When removing the battery, allow it to cool; it may be hot.
- Read and follow all warnings and instructions supplied by the battery manufacturer.
- Use only batteries approved for this product to avoid risk of explosion.
- Keep batteries out of the reach of children.
- Do not allow batteries to touch metal objects, including coins. Otherwise, a battery may short circuit, discharge energy, become hot, or leak.
- Do not disassemble, install backward, or expose batteries to liquid, moisture, fire, or extreme temperature.
- Remove the battery when the product is stored for an extended period of time. In the unlikely event that battery fluid leaks inside the product, contact Kodak customer support.
- In the unlikely event that battery fluid leaks onto your skin, wash immediately with water and contact your local health provider. For additional health-related information, contact your local Kodak customer support.

- Dispose of batteries according to local and national regulations. Visit www.kodak.com/go/kes.
- Do not charge non-rechargeable batteries.

  For more information on batteries, visit www.kodak.com/go/batterytypes.

# **Battery life**

Kodak Li-Ion rechargeable digital camera battery KLIC-7001: 200-250 pictures per charge. Battery life per CIPA testing method. (Approximate number of pictures in Auto mode, using internal memory.) Actual life may vary based on usage.

# **Extending battery life**

- Use power-saving features (see Customizing your camera, page 32).
- Dirt on the battery contacts can affect battery life. Wipe the contacts with a clean, dry cloth before loading batteries in the camera.
- Battery performance is reduced at temperatures below 41° F (5° C). When using your camera in cold weather, carry spare batteries and keep them warm. Do not discard cold batteries that do not work; when they return to room temperature, they may be usable.

# **Limited Warranty**

Kodak warrants Kodak consumer electronic products and accessories ("Products"), excluding batteries, to be free from malfunctions and defects in both materials and workmanship for one year from the date of purchase.

Retain the original dated sales receipt. Proof of the date of purchase will be required with any request for warranty repair.

### Limited warranty coverage

Warranty service is only available from within the country where the Products were originally purchased. You may be required to ship Products, at your expense, to the authorized service facility for the country where the Products were purchased.

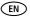

Kodak will repair or replace Products if they fail to function properly during the warranty period, subject to any conditions and/or limitations stated herein. Warranty service will include all labor as well as any necessary adjustments and/or replacement parts. If Kodak is unable to repair or replace a Product, Kodak will, at its option, refund the purchase price paid for the Product provided the Product has been returned to Kodak along with proof of the purchase price paid. Repair, replacement, or refund of the purchase price are the sole remedies under the warranty.

If replacement parts are used in making repairs, those parts may be remanufactured, or may contain remanufactured materials. If it is necessary to replace the entire Product, it may be replaced with a remanufactured Product. Remanufactured Products, parts, and materials are warranted for the remaining warranty term of the original Product, or 90 days after the date of repair or replacement, whichever is longer.

### Limitations

This warranty does not cover circumstances beyond Kodak's control. This warranty does not apply when failure is due to shipping damage, accident, alteration, modification, unauthorized service, misuse, abuse, use with incompatible accessories or attachments (such as third party ink or ink tanks), failure to follow Kodak's operation, maintenance, or repacking instructions, failure to use items supplied by Kodak (such as adapters and cables), or claims made after the duration of this warranty.

Kodak makes no other express or implied warranty for this product, and disclaims the implied warranties of merchantability and fitness for a particular purpose. In the event that the exclusion of any implied warranty is ineffective under the law, the duration of the implied warranty will be one year from the purchase date or such longer period as required by law.

The option of repair, replacement, or refund is Kodak's only obligation. Kodak will not be responsible for any special, consequential or incidental damages resulting from the sale, purchase, or use of this product regardless of the cause. Liability for any special, consequential or incidental damages (including but not limited to loss of revenue or profit, downtime costs, loss of the use of the equipment, cost of substitute

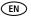

equipment, facilities or services, or claims of your customers for such damages resulting from the purchase, use, or failure of the Product), regardless of cause or for breach of any written or implied warranty is expressly disclaimed.

# Your rights

Some states or jurisdictions do not allow exclusion or limitation of incidental or consequential damages, so the above limitation or exclusion may not apply to you. Some states or jurisdictions do not allow limitations on how long an implied warranty lasts, so the above limitation may not apply to you.

This warranty gives you specific rights, and you may have other rights which vary from state to state or by jurisdiction.

### **Outside the United States and Canada**

In countries other than the United States and Canada, the terms and conditions of this warranty may be different. Unless a specific Kodak warranty is communicated to the purchaser in writing by a Kodak company, no warranty or liability exists beyond any minimum requirements imposed by law, even though defect, damage, or loss may be by negligence or other act.

# Regulatory compliance

# FCC compliance and advisory

FC Kodak EasyShare M893 IS digital camera

This equipment has been tested and found to comply with the limits for a Class B digital device, pursuant to Part 15 of the FCC Rules. These limits are designed to provide reasonable protection against harmful interference in a residential installation

This equipment generates, uses, and can radiate radio frequency energy and, if not installed or used in accordance with the instructions, may cause harmful interference to radio communications. However, there is no guarantee that interference will not occur in a particular installation.

If this equipment does cause harmful interference to radio or television reception, which can be determined by turning the equipment off and on, the user is encouraged to try to correct the interference by one or more of the following measures: 1) reorient or relocate the receiving antenna; 2) increase the separation between the equipment and the receiver; 3) connect the equipment to an outlet on a circuit different from that to which the receiver is connected; 4) consult the dealer or an experienced radio/TV technician for additional suggestions.

Any changes or modifications not expressly approved by the party responsible for compliance could void the user's authority to operate the equipment. Where shielded interface cables have been provided with the product or specified additional components or accessories elsewhere defined to be used with the installation of the product, they must be used in order to ensure compliance with FCC regulation.

### **FCC and Industry Canada**

This device complies with Industry Canada RSS-210 and FCC Rules. Operation is subject to the following two conditions: (1) this device may not cause harmful interference, and (2) this device must accept any interference received, including interference that may cause undesired operation.

#### FCC et Industrie Canada

Cet appareil est conforme à la norme RSS-210 d'Industrie Canada et aux réglementations de la FCC. Son utilisation est soumise aux deux conditions suivantes : (1) cet appareil ne doit pas provoquer d'interférences muisibles, et (2) cet appareil doit supporter les interférences reçues, y compris celles susceptibles de nuire à son bon fonctionnement.

### Canadian DOC statement

**DOC Class B Compliance**—This Class B digital apparatus complies with Canadian ICES-003. **Observation des normes-Classe B**—Cet appareil numérique de la classe B est conforme à la norme NMB-003 du Canada.

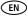

### **Australian C-Tick**

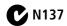

# Waste Electrical and Electronic Equipment labeling

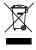

**EU:** It is the user's responsibility to discard this equipment into an approved, segregated collection scheme to enable its suitable treatment/disposal and to improve human/environmental protection. For more information, see your retailer, local authority or www.kodak.com/go/recycle. (Product weight: 109 q.)

### Korean Class B ITE

이 기기는 가정용으로 전자파적합등록을 한 기기로서 주거지역에서는 물론 모든 지역에서 사용할 수 있습니다.

### **VCCI Class B ITE**

この装置は、情報処理装置等電波障害自主規制能議会(VCCI)の基準に基づくクラスB情報技術装置です。この装置は、家庭環境で使用することを目的としていますが、この装置がラントンピジョン受信機に近接して使用されると、受信障害を引き起こすことがあります。 取扱説明書に従って正しい取り扱いをして下さい。

### **China RoHS**

#### 环保使用期限 (EPUP)

在中国大陆,该值表示产品中存在的任何危险物质不得释放,以免危及人身健康、财产或环境的时间期限(以年计)。该值根据操作说明中所规定的产品正常使用而定。

| 有毒有害物质或元素名称及含量标识表                                     |           |   |   |     |      |       |
|-------------------------------------------------------|-----------|---|---|-----|------|-------|
| 101 Table 101 102                                     | 有毒有害物质或元素 |   |   |     |      |       |
| 部件名称                                                  | 铅         | 汞 | 镉 | 六价铬 | 多溴联苯 | 多溴二苯醚 |
| 数码相机电路板元件                                             | ×         | 0 | 0 | 0   | 0    | 0     |
| 锂电池                                                   | ×         | 0 | 0 | 0   | 0    | 0     |
| 交流变压器                                                 | ×         | 0 | 0 | 0   | 0    | 0     |
| O:表示该有毒有害物质在该部件所有均质材料中的含量均在SJ/T 11363-2006规定的限量要求以下。  |           |   |   |     |      |       |
| ×:表示该有毒有害物质至少在该部件的某一均质材料中的含量超出SJ/T 11363-2006规定的限量要求。 |           |   |   |     |      |       |

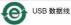

### **Russian GOST-R**

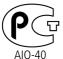

Eastman Kodak Company Rochester, NY 14650 Фотокамера изготовлена в Китае; остальные элементы в соответствии с маркировкой.

# Index

| Numerics                                                                                                    | burst, using, 36                                                                                                    |
|----------------------------------------------------------------------------------------------------|----------------------------------------------------------------------------------------------------|
| 4-way arrows, ii                                                                                                    | button                                                                                                    |
| A A/V cable, 25 about picture, video, 15 about this camera, 34 accessories, 45 battery, 62 buying, 55 printer dock, 46 SD/SDHC card, 4 | delete, 5<br>drive, 36<br>flash/status, 8<br>OK, ii<br>ok, ii<br>on/off, i<br>review, ii, 14<br>share, ii<br>shutter, i<br>zoom, 7                                                                        |
| Album, 18                                                                                                    |                                                                                                    |
| album                                                                                                    | Cable                                                                                                    |
| tagging pictures, 42 albums set, 33 appendix, 57 auto, 9 flash, 8 focus control, 18 focus framing marks, 6                             | cable audio/video, 25 cable, USB, 45 camera sounds, 33 candle light, 11 caring for your camera, 60 charging the battery, 2 children, 11 clock, setting, 3                                                 |
| B backlight, 11 battery charging, 2 compartment, ii extending life, 62 loading, 1 types, 59 beach, 10                                  | color mode, 29 compatibility, dock, 48 copy pictures     card to memory, 26     memory to card, 26     to computer, 44 cropping pictures, 19, 20 customer support, 55, 56 customizing camera settings, 32 |

68

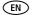

| D                                               | settings, 40               |
|-------------------------------------------------|----------------------------|
| date                                            | tagging, 39                |
| setting, 3                                      | fireworks, 10              |
| DC-in, ii                                       | firmware, upgrading, 60    |
| deleting                                        | flash                      |
| during quickview, 5                             | settings, 8                |
| from internal memory, 17                        | flower, 10                 |
| from SD/SDHC card, 17                           | focus                      |
| protecting pictures, videos, 17                 | framing marks, 6           |
| digital zoom, using, 7                          | zone, 31                   |
| displaying slide show, 21                       | format, 34                 |
| disposal, recycling, 60, 66<br>dock             | framing grid, 37           |
| compatibility, 48                               | G                          |
| connector, ii                                   | grid, framing, 37          |
| printer, 46                                     | guidelines, battery, 62    |
| doing more with your camera, 28                 | 11                         |
| download pictures, 44                           | H<br>halp 40               |
| F                                               | help, 49                   |
| E Constituero                                   | 1                          |
| EasyShare software                              | icons, mode dial, 9        |
| installing, 44<br>emailing pictures, videos, 38 | Image stabilizer, 18       |
| · .                                             | image stabilizer, 33       |
| exposure compensation, 36                       | image storage, 33          |
| long time, 29                                   | information                |
| metering, 30                                    | about pictures, videos, 15 |
| external video device                           | installing                 |
| viewing pictures/videos, slide                  | batteries, 1               |
| shows, 25                                       | SD/SDHC card, 4            |
|                                                 | software, 44               |
| F                                               | internal memory            |
| favorites                                       | storage capacity, 60       |
| removina. 40                                    | ISO speed, 31              |

| K Kodak EasyShare software, 44, 60 Perfect Touch technology, 19  L landscape, 10 LCD, ii brightness, 33 reviewing pictures, 14 reviewing videos, 14 lens cleaning lens, 60 loading batteries, 1 SD/SDHC card, 4 software, 44 long time exposure, 29 | children, 11 fireworks, 10 flower, 10 landscape, 10 manner/museum, 11 night landscape, 10 night portrait, 10 portrait, 10 SCN, 9 self-portrait, 11 snow, 10 sports, 10 sunset, 11 text/document, 10 Multimedia slide show, 18 multimedia slide show, 23 multiple selections, 26 Multi-up, 18 multi-up, 24 |
|----------------------------------------------------------------------------------------------------|----------------------------------------------------------------------------------------------------|
| Macintosh computers, installing software on, 44 maintenance, camera, 60 manner/museum, 11 memory inserting card, 4 storage capacities, 60                                                                                                    | N<br>night landscape, 10<br>night portrait, 10<br>O<br>OK button, ii<br>ok button, ii                                                                                                    |
| menu settings, 28 mode dial, i, 9 modes auto, 9 backlight, 11 beach, 10 candle light, 11                                                                                                    | on/off button, i<br>online prints, ordering, 48<br>optical zoom, 7<br>orientation sensor, 33<br><b>P</b><br>panoramic pictures, 12<br>Perfect Touch tech., 18                                                                                                    |

70

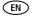

| Perfect Touch technology, 19    | regulatory information, 64          |
|---------------------------------|-------------------------------------|
| PictBridge enabled printer, 46  | removing favorites, 40              |
| pictures                        | repair, 55                          |
| checking settings, 27           | review button, ii, 14               |
| copying, 26                     | reviewing pictures                  |
| cropping, 19, 20                | as you take them, 5                 |
| deleting, 17                    | deleting, 17                        |
| emailing tagged, 38             | LCD, 14                             |
| printing, 47                    | protecting, 17                      |
| protecting, 17                  | slide show, 21                      |
| reviewing, 14                   | reviewing videos                    |
| storage capacity, 60            | deleting, 17                        |
| tagging, 42                     | LCD, 14                             |
| taking, modes, 9                | protecting, 17                      |
| transfer, 44                    | slide show, 21                      |
| portrait, 10                    | running slide show, 21              |
| power, camera, 3                | 5                                   |
| printer dock, 46                | S                                   |
| printing                        | scene modes, 10                     |
| from a card, 48                 | panorama, 12                        |
| from computer, 47               | SCN, 9                              |
| order online, 48                | SD/SDHC card                        |
| PictBridge technology, 46       | inserting, 4                        |
| tagged pictures, 48             | printing from, 48                   |
| with EasyShare printer dock, 46 | storage capacities, 60              |
| problem-solving, 49             | select multiple pictures/videos, 26 |
| protecting pictures, videos, 17 | self-portrait, 11                   |
|                                 | self-timer, 35                      |
| Q                               | self-timer light, i                 |
| quickview, using, 5             | service and support telephone       |
| _                               | numbers, 56                         |
| R                               | setting                             |
| recycling, disposal, 60, 66     | about, 34                           |
| red-eye, flash, 8               | auto-focus, 18                      |

www.kodak.com/go/support

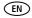

| camera sounds, 33 color mode, 29 date and time, 3 exposure metering, 30 flash, 8 focus zone, 31 image stabilizer, 33 image storage, 33 ISO, 31 LCD brightness, 33 long time exposure, 29 orientation sensor, 33 picture taking mode, 9 self-timer, 35 sharpness, 31 sound volume, 33 video out, 34 video size, 18, 32 white balance, 30 setting, albums, 33 setup mode, using, 32 share button, ii sharing pictures, videos, 37 sharpness, 31 shutter button, i self-timer delay, 35 slide show continuous loop, 22 running, 21 snow, 10 software | Sound tag, 18 sound volume, 33 sounds, 33 speakers, i specifications, camera, 57 sports, 10 storage capacity, 60 strap post, ii sunset, 11 support, technical, 55, 56  T tagging favorites, 39 for albums, 42 for email, 38 for print, 38 telephone support, 56 television viewing pictures/videos, slide shows, 25 text/document, 10 time, setting, 3 timer, shutter delay, 35 tips care & maintenance, 60 transferring pictures, videos, 44 trash can, deleting, 5 tripod socket, ii troubleshooting, 49 turning camera on and off, 3 |
|----------------------------------------------------------------------------------------------------|----------------------------------------------------------------------------------------------------|
| installing, 44                                                                                                    | <b>U</b>                                                                                                    |
| upgrading, 60                                                                                                    | undelete, 17                                                                                                    |

(EN)

| undo, 17<br>upgrading software, firmware, 60<br>USB cable, 45                                                                                                    | installing software, 44<br>wrist strap, 1 |
|----------------------------------------------------------------------------------------------------|-------------------------------------------|
| V VCCI compliance, 66, 67 video     action print, 21     checking settings, 27     copying, 26     deleting, 17     out, 25, 34     protecting, 17     reviewing, 14     size, 18, 32     storage capacities, 60     viewing, 14 video light, i videos     emailing tagged, 38     transfer, 44 viewing     by date, album, 24     by multi-up, 24 viewing picture     after taking, 5, 14 viewing picture, video information, 15 volume, 33 | <b>Z</b> zoom digital, 7 optical, 7       |
| W warranty, 62<br>WEEE, 66<br>white balance, 30<br>Windows OS-based computers                                                                                                    |                                           |

Free Manuals Download Website

http://myh66.com

http://usermanuals.us

http://www.somanuals.com

http://www.4manuals.cc

http://www.manual-lib.com

http://www.404manual.com

http://www.luxmanual.com

http://aubethermostatmanual.com

Golf course search by state

http://golfingnear.com

Email search by domain

http://emailbydomain.com

Auto manuals search

http://auto.somanuals.com

TV manuals search

http://tv.somanuals.com